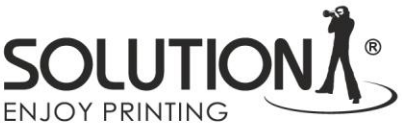

## Making a printout to generate the ICC profile

- Download file TC9.18 RGB from website [https://www.falter.eu/wp](https://www.falter.eu/wp-content/uploads/2021/01/TC9.18-RGB.zip)[content/uploads/2021/01/TC9.18-RGB.zip](https://www.falter.eu/wp-content/uploads/2021/01/TC9.18-RGB.zip)
- Unzip and open this file in Adobe Photoshop
- If the following message appears, leave the file as is **(!)**

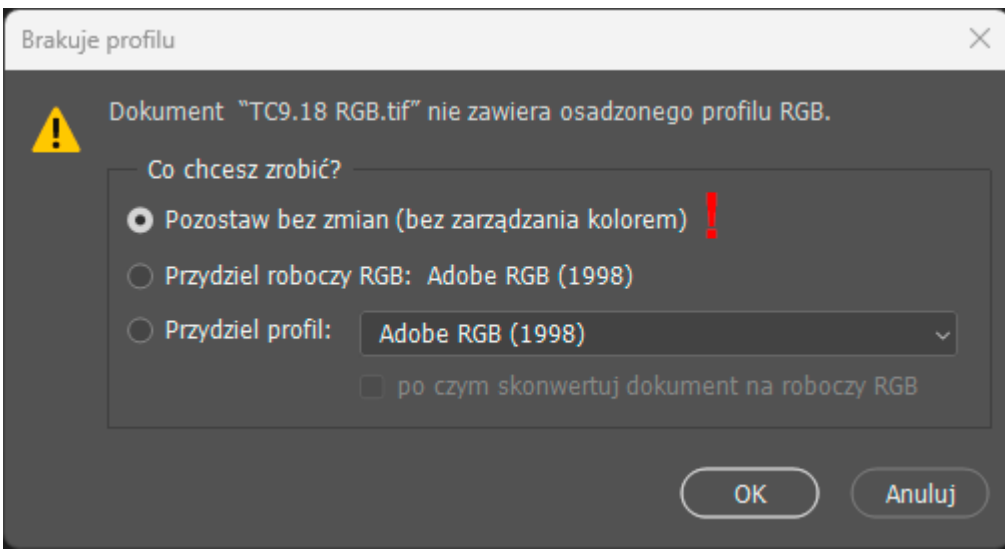

• In Adobe Photoshop, select the print command in the select the appropriate settings dialog box

- In the Color Handling section, select *Printer Managed Colors* **(1)**
- Color Conversion Method *Relative Colorimetric* **(2)** Make sure you don't have the Scale to fit on paper option checked **(!)**
- Access the printer settings by clicking the Print Settings button **(3)**

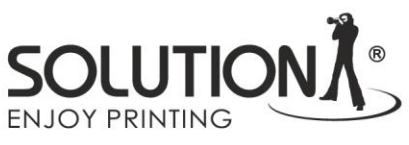

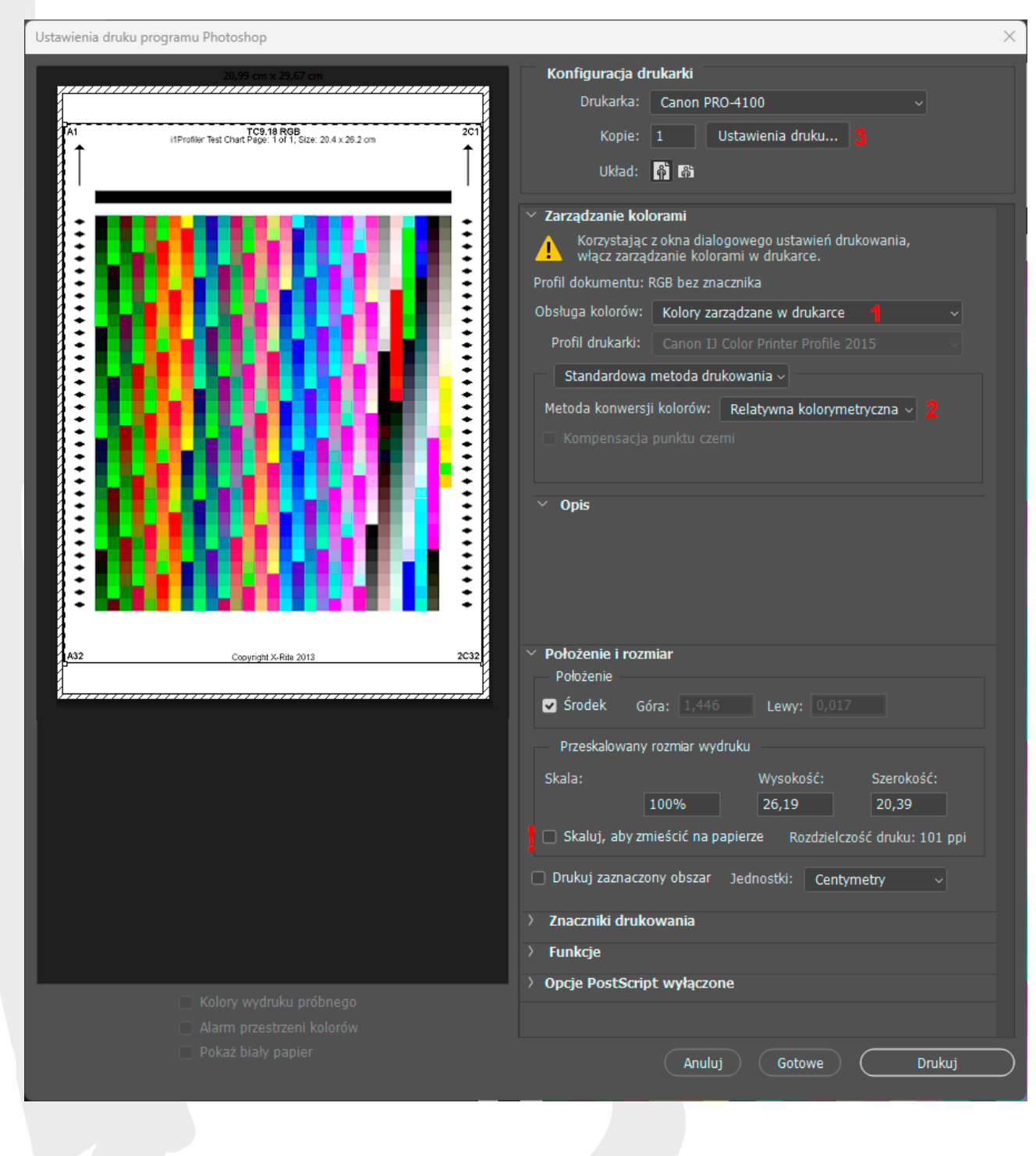

![](_page_2_Picture_0.jpeg)

![](_page_2_Picture_63.jpeg)

## Driver settings for Canon printer

- Set the media type to match the paper loaded in the printer **(1)**
- When the correct type of substrate has been selected when loading the paper, you can click the *Get Information* button to retrieve it from the printer **(!)**
- Select the highest print quality **(2)**
- Go to the color settings by clicking the *Color settings* button **(3)**

![](_page_3_Picture_24.jpeg)

 $\begin{array}{lllllll} \textit{EVALU} & \textit{Dust}_{\textit{1}} & \textit{Dott}_{\textit{2}} & \textit{Dott}_{\textit{2}} & \textit{Dott}_{\textit{3}} & \textit{Dott}_{\textit{3}} & \textit{Dott}_{\textit{4}} & \textit{Dott}_{\textit{5}} & \textit{Dott}_{\textit{5}} & \textit{Dott}_{\textit{6}} & \textit{Dott}_{\textit{7}} & \textit{Dott}_{\textit{7}} & \textit{Dott}_{\textit{8}} & \textit{Dott}_{\textit{8}} & \textit{Dott}_{\textit{9}} & \textit{D$ 

![](_page_4_Picture_14.jpeg)

![](_page_4_Picture_15.jpeg)

![](_page_5_Picture_0.jpeg)

![](_page_5_Picture_119.jpeg)

## Ustawienia sterownika dla drukarek firmy Epson

- Select the *Media Type* appropriate for the paper loaded in the printer **(1)**
- In the *Color* option, make sure that color printing is selected **(2)**
- In the *print quality* menu, select the maximum available quality **(3)**
- In the color management mode selection menu **(4)**, select the *Custom* option and select Off (*No Color Adjustment*) from the drop-down list **(!)**
- Select A4 as the page size **(5)**

![](_page_6_Picture_0.jpeg)

## Principles of description of printed color charts

On the reverse side of each printout, add the following information:

- Printer model
- Type of ink used (for example: OEM, Solution)
- Type of substrate (for example: Solution Luster RC 255)
- E-mail address to which the completed profiles are to be sent.

Please pack the printouts in an A4 envelope, stiffening it with, for example, cardboard and send it to the following address:

Falter Sp. z o.o. Ul. Poznańska 69 62-045 Pniewy With a note: ICC profiles - do not bend !!